مراحل فعال سازی میکروفن توسط دانشجو

-1بعد از ورود به کالس ،دانشجویان با صفحه زیر روبه رو می شوند که برای فعال کردن میکروفن ابتدا باید روی آیکون انتخاب و بر روی دکمه Hand Rasise کلیک کنند.

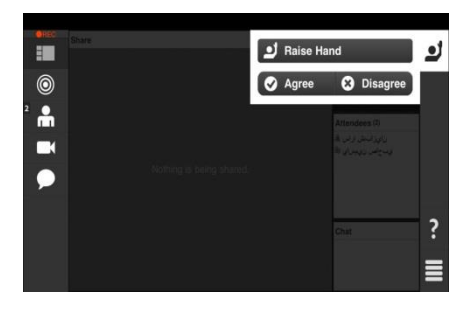

-2بعد از اجازه استاد برای فعال کردن میکروفن عالمت میکروفن به رنگ طوسی بر روی صفحه نمایش داده می شود. آیکون میکروفن را انتخاب و microphone my connect را کلیک نمایید.

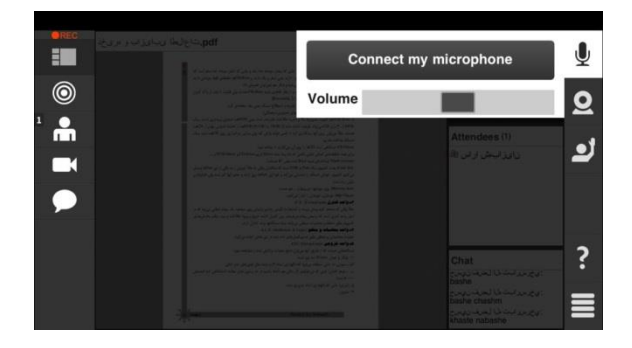

-3 بعد از فعال کردن میکروفن، آیکون میکروفن به رنگ آبی مانند شکل زیر نمایش داده می شود و امکان صحبت برای دانشجو فراهم می گردد.

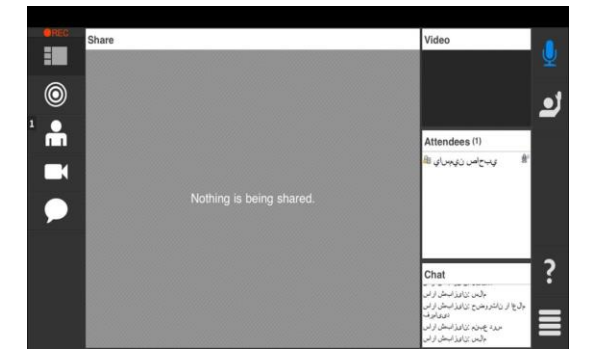